# JADE casa DSD セレクションガイド

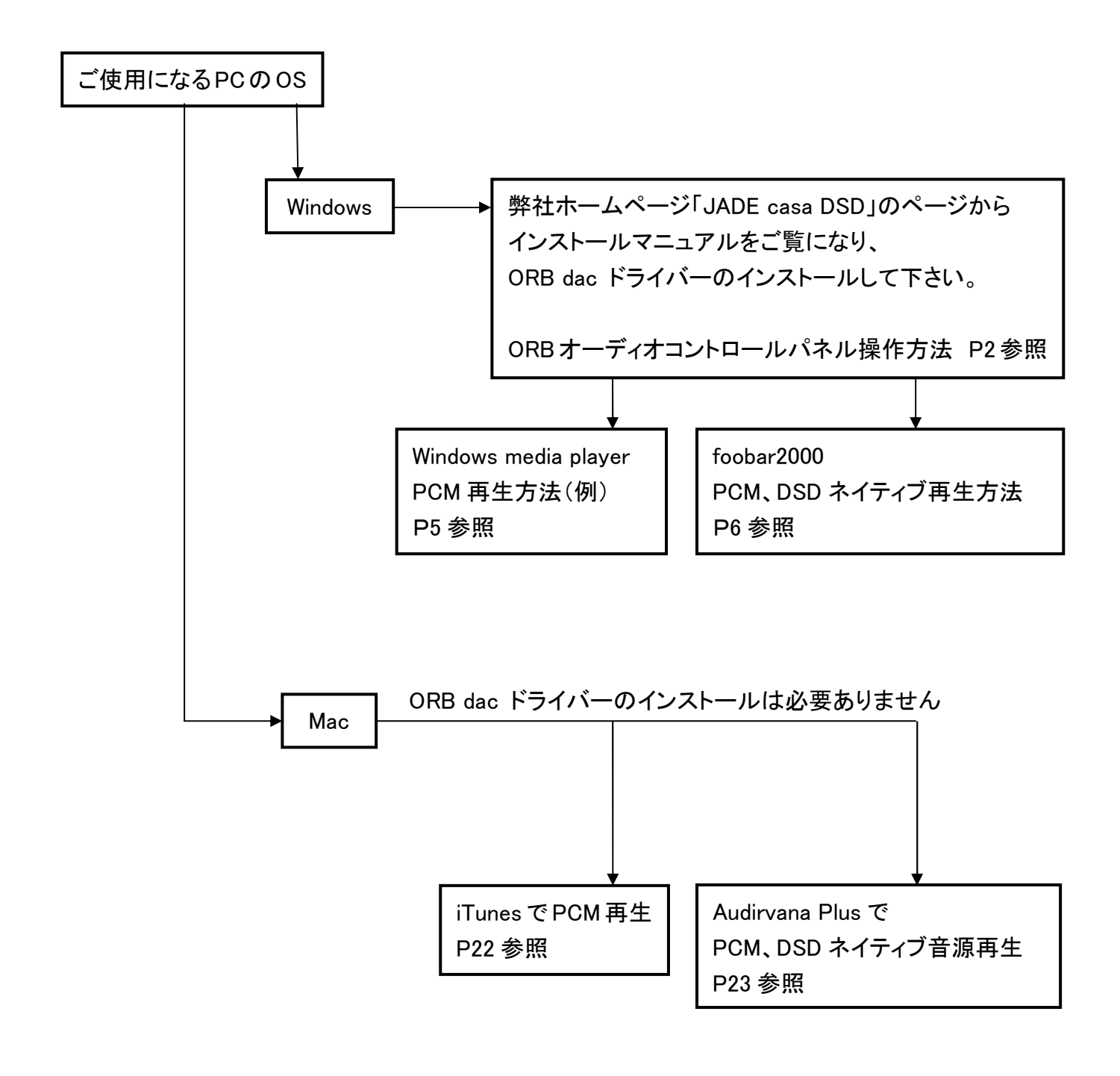

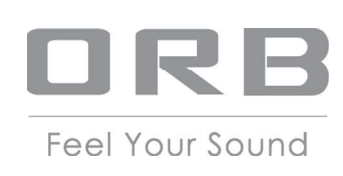

### ORB dac オーディオコントロールパネル操作方法

下記の ORB dac オーディオコントロールパネルをダブルクリックし、Windows のサウンドコントロールの 設定、または ASIO を制御することができます。

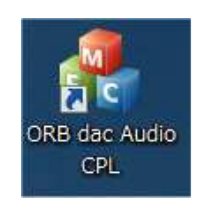

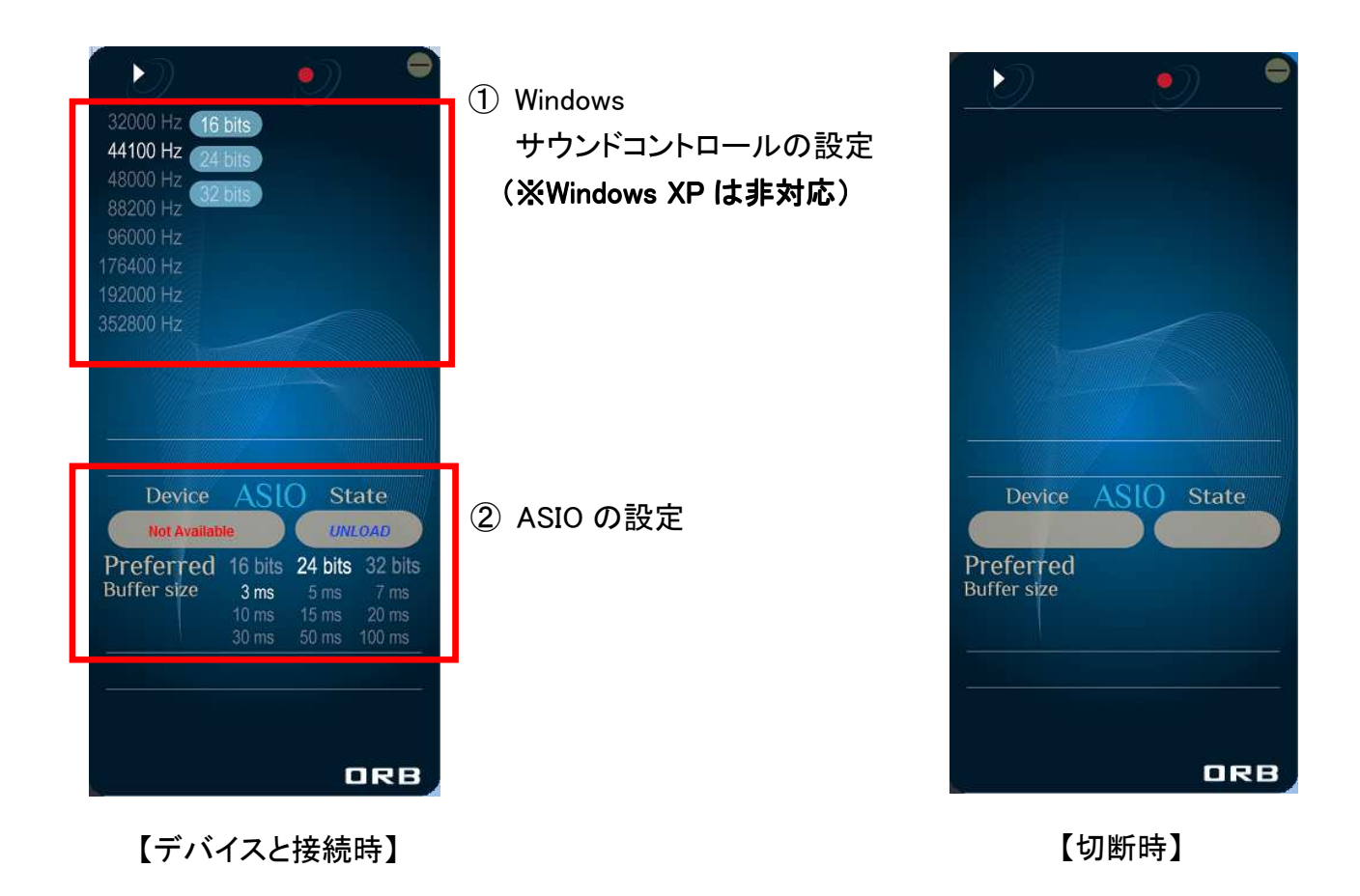

#### ① Windows サウンドコントロールの設定

サンプリング周波数、ビット数を制御することができます。

対応サンプリング周波数(JADE casa DSD)

PCM: 32kHz、44.1 kHz、48 kHz 88.2 kHz、96 kHz、176.4 kHz、192 kHz (16、24bit)

Windows サウンドコントロールパネルと連動していて、いずれか一方の設定を変更すると、自動的に もう一方も同じ設定に切り変わります

(Windows 側は【OK】ボタンで一旦閉じて、再度表示すると設定が更新されます)。

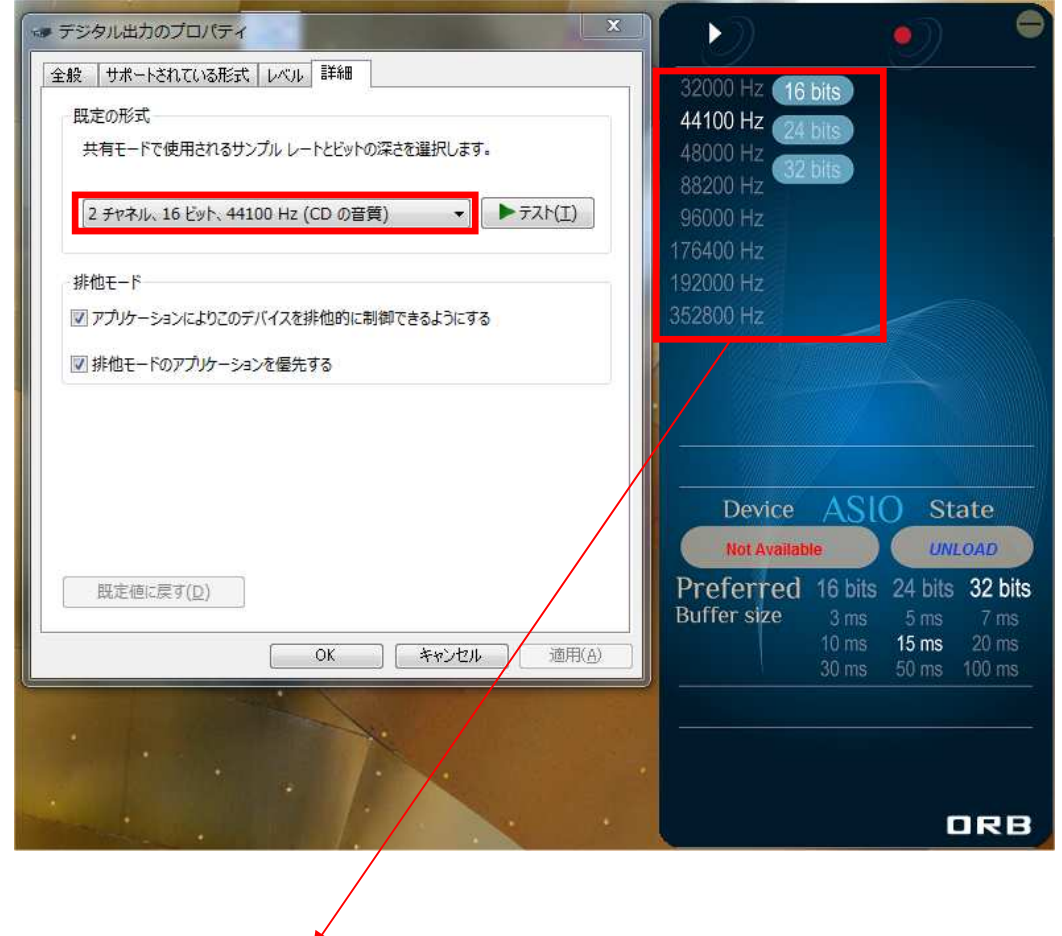

※Windows XP の場合のみ、ORB dac オーディオコントロールパネルは表示されません。

② ASIO の設定

ASIO ドライバーがある場合、ビット数、バッファ時間を制御することができ、ソースのサンプリング 周波数をそのまま使用できます。

ASIO を通して音楽を再生すると、再生中の音楽の情報が表示されます。

対応サンプリング周波数(JADE casa DSD)

PCM: 32kHz、44.1 kHz、48 kHz 88.2 kHz、96 kHz、176.4 kHz、192 kHz (16、24bit) DSD:2.82 MHz、5.64MHz(1bit)

ASIO ドライバーのダウンロードは P10 を参照して下さい。

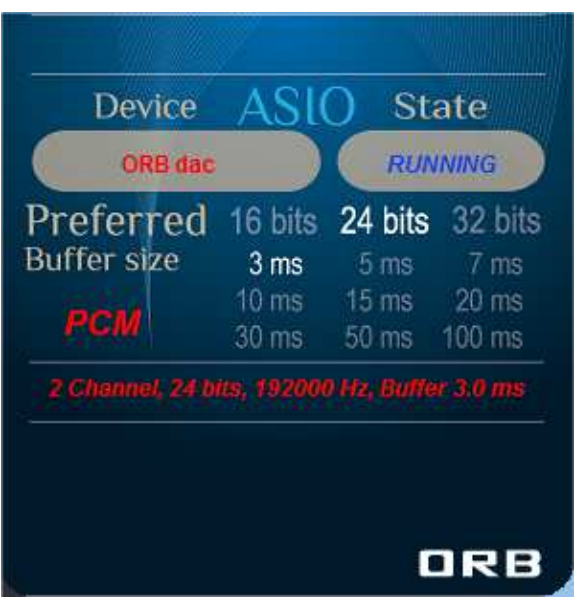

【PCM 192kHz 再生時】 【DSD128 再生時】

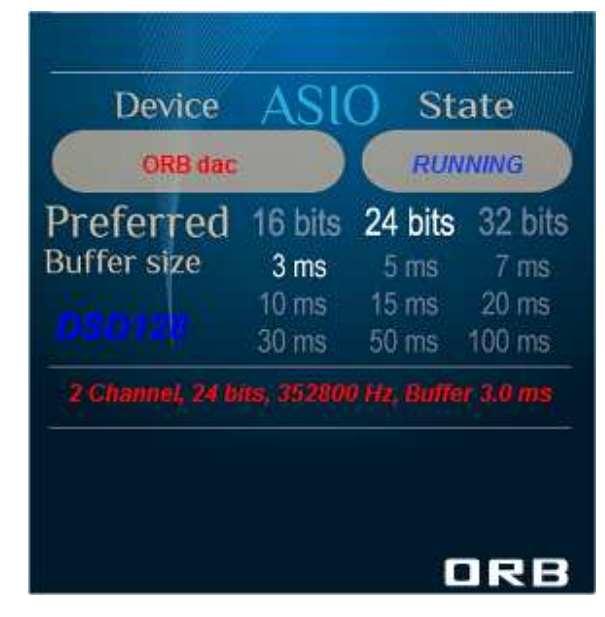

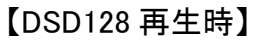

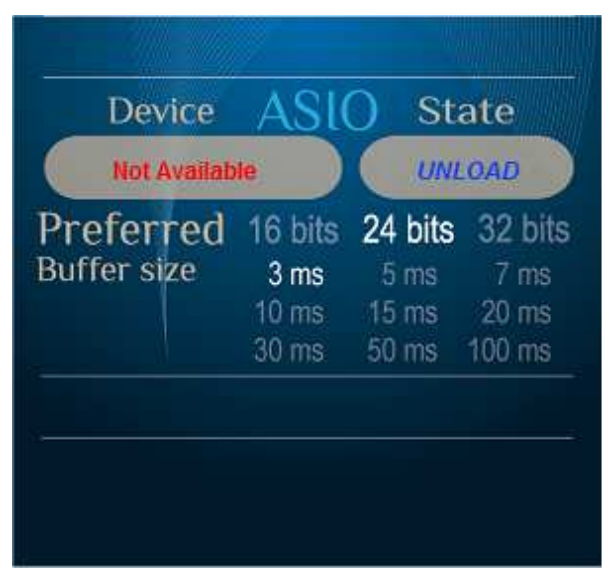

【再生していない時】

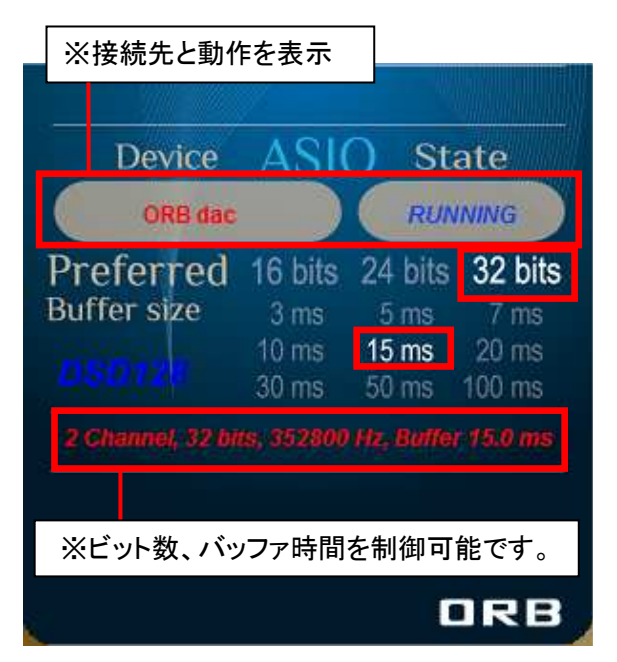

※「JADE casa DSD」は 32bits 非対応

# Windows media player PCM 再生方法

ご使用になる PC の対応 OS

- ・Window XP
- ・Window Vista
- ・Window 7
- ・Window 8
- ・Window 8.1

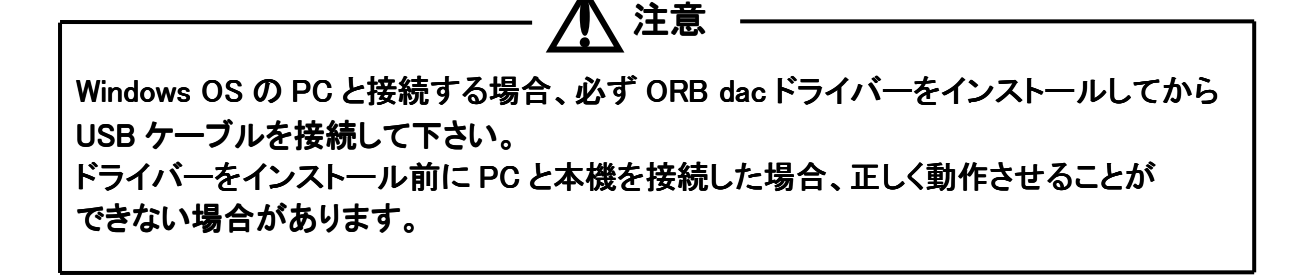

Windows media player を操作して、音楽再生を開始して下さい。

再生しない場合は、PC の Windows コントロールパネルからサウンドデバイスの出力設定が 【ORB JADE casa DSD High Speed】となっていることを確認する。

## foober2000(無料) PCM、DSD ネイティブ再生方法

ご使用になる PC の対応 OS

- ・Window XP
- ・Window Vista
- ・Window 7
- ・Window 8
- ・Window 8.1

Windows OS の PC と接続する場合、必ず ORB dac ドライバーをインストールしてから USB ケーブルを接続して下さい。 ドライバーをインストール前に PC と本機を接続した場合、正しく動作させることが できない場合があります。

Windows 用音楽再生ソフトウェア【foobar2000】を使って、 PCM、DSD ネイティブ音源を再生する方法をご紹介します。

#### 1. foobar2000 のインストール (P6)

注意

お使いの Windows PC へ foobar2000 をインストールします。 また、日本語化パッチによって foobar2000 を日本語化します。

#### 2. foobar2000 へのコンポーネントの追加 (P10)

 foobar2000 での DSD ネイティブ音源再生に必要なコンポーネント「foo\_out\_asio」と 「foo input sacd」を追加します。

#### 3. foobar2000 の DSD ネイティブ再生設定 (P16)

foobar2000 で DSD ネイティブ音源を再生するために、追加したコンポーネントの関連付けや、 カスタムチャンネルマッピングの作成を行います。

#### 4. DSD ネイティブ音源の再生 (P21)

foobar2000 で DSD ネイティブ音源を再生します。

### 1. foobar2000 のインストール

#### (1)foober2000 のダウンロード

ブラウザで以下のサイト(英語)にアクセスし、"download"から foobar2000 をダウンロードします。 http://www.foobar2000.org/

ダウンロードが完了したらファイルを実行します。

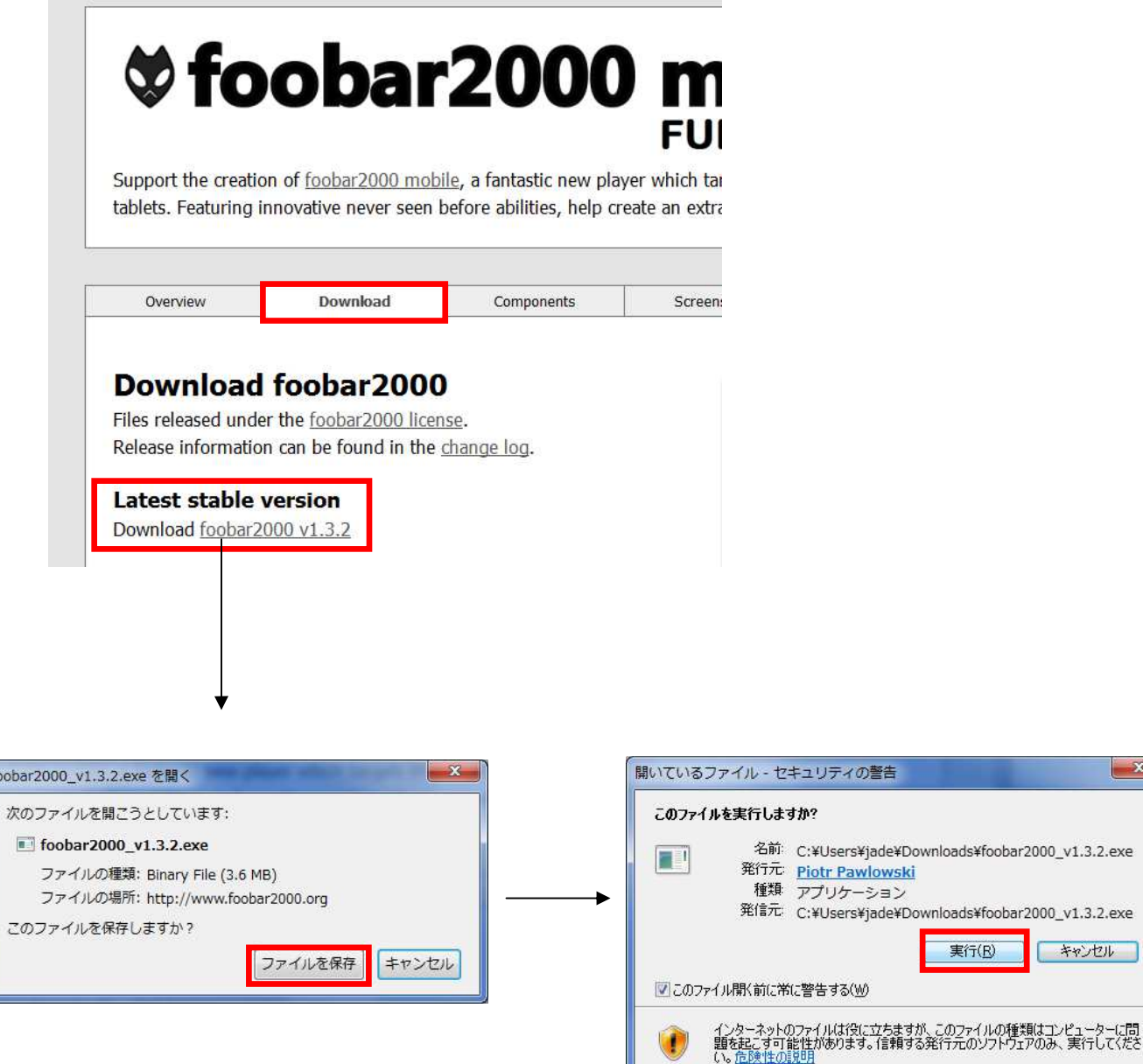

 $-x$ 

キャンセル

実行(R)

#### (2)foober2000 のインストール

画面に従ってインストールをおこないます。

![](_page_7_Picture_2.jpeg)

#### (3)日本語化パッチのダウンロード

ブラウザで以下のサイトにアクセスし、foobar2000 localization patch をダウンロードします。 http://tnetsixenon.xrea.jp/rnote/localization/foobar2000.html

![](_page_8_Picture_61.jpeg)

![](_page_8_Picture_62.jpeg)

#### (4)日本語化パッチのインストール

ダウンロードしたファイルをダブルクリックし、画面に従ってインストールをおこないます。

![](_page_8_Figure_6.jpeg)

### 2. foobar2000 へのコンポーネントの追加

foobar2000 での DSD ネイティブ再生は、必要なコンポーネントの追加することにより実現します。下記の 手順に従い各コンポーネントをダウンロードし、設定をおこなって下さい。

【必要なソフトウェアとコンポーネント】

●foobar2000 (音楽再生ソフトウェア)

(※foobar2000 のインストールについては、「1. foobar2000 のインストール」をご参照下さい)

●foo out asio (foobar2000 用 ASIO 出力コンポーネント)

●foo\_input\_sacd (DSD 音源再生用コンポーネント)

【再生可能な DSD 音源のフォーマット】

●DSF 形式ファイル

●DSDIFF 形式ファイル

#### 2-1.foo\_out\_asio の追加

#### (1)foo\_out\_asio foo\_out\_asiofoo\_out\_asio のダウンロード のダウンロード のダウンロード

ブラウザで以下のサイト(英語)にアクセスし、"components"から ASIO Support x.x.x をクリックします。 http://www.foobar2000.org/

![](_page_9_Picture_92.jpeg)

![](_page_9_Picture_93.jpeg)

#### (2)Links 内の"Download"をクリックします。

![](_page_10_Picture_1.jpeg)

(3)foo\_out\_asio のインストール

ダウンロードしたファイルを開きます。

![](_page_10_Picture_4.jpeg)

(4)foobar2000 が起動し、以下画面が表示されます。【はい】をクリックします。

![](_page_10_Picture_6.jpeg)

(5)【file】⇒【Preferences】⇒【Components】を開き、登録されたコンポーネント内に"foo\_out\_asio"が表示 されます。"foo\_out\_asio"を選択し、【適用】をクリックします。

![](_page_11_Picture_19.jpeg)

(6)以下の画面が表示されます。【OK】をクリックしたら、インストール完了です。

![](_page_11_Picture_20.jpeg)

#### (1)foo\_input\_sacd のダウンロード

インターネットブラウザを開き、以下 URL にアクセスします。 http://sourceforge.net/projects/sacddecoder/files/foo\_input\_sacd/

#### (2)" foo\_input\_sacd-0.6.6zip "をクリックし、ファイルをダウンロードします。

![](_page_12_Picture_64.jpeg)

#### (3) ダウンロードしたファイルを開きます。

![](_page_12_Picture_6.jpeg)

(5)開いたファイルの中の、"ASIOProxyInstall"をダブルクリックします。

![](_page_12_Picture_65.jpeg)

(6)【すべて展開】をクリックします。

![](_page_13_Picture_1.jpeg)

(7)"完了時に展開されたファイルを表示する"にチェックが入っていることを確認し、 【展開】をクリック します。

![](_page_13_Picture_3.jpeg)

#### (8) foo input sacd のインストール

"ASIOProxyInstall"をダブルクリックします。

![](_page_13_Picture_62.jpeg)

※【ユーザーアカウント制御】画面が表示されたら、【はい】または【続行】ボタンをクリックします。

(9)インストーラーが起動します。【Next】をクリックします。

![](_page_13_Picture_9.jpeg)

(10)ファイルの保存先を設定します。【Install】をクリックします。

![](_page_14_Picture_14.jpeg)

(11)インストールが完成しました。【Close】をクリックします。

![](_page_14_Picture_15.jpeg)

## 3. foobar2000 の DSD ネイティブ再生設定

ダウンロード/インストールしたコンポーネント及びツールを foobar2000 に関連付け、DSD ネイティブ再生 を可能にするセッティングをおこないます。以下の手順に従い、設定をおこなって下さい。

### 3-1.コンポーネントの関連づけ

#### (1)設定画面を開く

【file】⇒【Preferences】をクリックします。

![](_page_15_Picture_5.jpeg)

(2)"Components"を開き、【インストール(I)...】をクリックします。

![](_page_15_Picture_64.jpeg)

#### (3)foo\_input\_sacd との関連づけ

展開した" foo\_input\_sacd-0.6.6"フォルダの中の" foo\_input\_sacd.fb2k-component"を選択し、 【開く】をクリックします。

![](_page_16_Picture_34.jpeg)

(4)"foo\_input\_sacd"を選択し、【適用】をクリックします。

![](_page_16_Picture_35.jpeg)

(5)以下画面が表示されます。【OK】をクリックします。

![](_page_16_Picture_36.jpeg)

(6)【file】⇒【Preferences】⇒【Tools】⇒【SACD】の ASIO Driver Mode を【DSD】に設定し、 【適用】⇒【OK】をクリックします。

![](_page_17_Picture_16.jpeg)

# 3-2.カスタムチャンネルマッピングの作成

(1)【file】⇒【Preferences】⇒【PlayBack】⇒【Output】をダブルクリック⇒【ASIO】を開き、 Custom channel mappings の【Add New】をクリックします。

![](_page_18_Picture_49.jpeg)

- (2)"ASIO Channel Mapping Editor"で、下記のように設定します。
	- ① まず「Driver」を【foo\_dsd\_asio】にします。
	- ② 次に「Name」にお好みの名称を入力して下さい。
	- ※「Driver」を変更すると入力した名称が変わります。先に「Driver」を選択して下さい。
	- ③ 設定後に【Configure】ボタンをクリックします。

![](_page_18_Picture_50.jpeg)

(3)"foo\_dsd\_asio"で、下記のように設定します。

- ① ASIO Driver: 【ORBdac】
- ② DSD Playback Method: 【DoP Marker 0x05/0xFA】、または【dCS Maker 0xAA】を選択
- ③ PCM to DSD Method: 【None】 ④ Fs: 【DSD64】
- ⑤ DSD/PCM Transition: 【0ms】

![](_page_19_Picture_64.jpeg)

(4)"foo\_dsd\_asio"を【×】ボタンで閉じ、"ASIO Channel Mapping Editor"で【OK】を押して、 【Preferences】を【適用】⇒【OK】で一旦終了します。

![](_page_19_Picture_65.jpeg)

(5)【file】⇒【Preferences】⇒【PlayBack】⇒【Output】の出力デバイスで【ASIO:(※登録した名称)】を 選び、【適用】⇒【OK】を押します。

![](_page_19_Picture_66.jpeg)

プレイリスト内のお好みの DSD 音源を再生して下さい。リニア PCM 音源を再生する場合も、DSD 再生設 定を変更する必要はありません。

![](_page_20_Picture_30.jpeg)

(上記の表示は DSD128 の場合です)。

# iTunes で PCM 再生

 ご使用になる PC の対応 OS ・Mac OS X10.6.8 以降

OS 標準ドライバーで動作しますので、専用ドライバーのインストールは必要ありません。

PC のサウンドデバイスの出力設定を【ORB JADE casa DSD High Speed】にして下さい。

iTunes 再生ソフトウェアを操作して、音楽再生を開始します。

# Audirvana Plus で PCM、DSD ネイティブ音源の再生

ご使用になる PC の対応 OS

・Mac OS X10.6.8 以降

OS 標準ドライバーで動作しますので、専用ドライバーのインストールは必要ありません。

【再生可能な DSD 音源のフォーマット】 ●DSF 形式ファイル

●DSDIFF 形式ファイル

#### 1.Audirvana Plus のインストール

ブラウザで以下のサイト(英語)にアクセスし、Download から Audirvana Plus をダウンロードします。 http://audirvana.com/?page\_id=112 ダウンロードが完了したらファイルを実行します。

![](_page_22_Picture_74.jpeg)

### 2.DSD ネイティブ再生設定方法

① Audirvana Plus を起動し、下記画面から【Audirvana Plus】をクリックします。

![](_page_23_Picture_2.jpeg)

#### ②メニューバー【Audirvana Plus】→【Preferences】をクリックします。

![](_page_23_Figure_4.jpeg)

③Audirvana Preferences 画面で【Audio System】をクリックし、Preferred Audio Device 内の 【Change】をクリックします。

![](_page_24_Picture_20.jpeg)

④Select the new preferred device 内の【ORB JADE casa DSD High Speed】を選択し、 【Select】をクリックします。

![](_page_24_Picture_21.jpeg)

⑤Audio System 内で Preferred Audio Device が【ORB JADE casa DSD High Speed】に なっていることを確認します。

また Active Audio Device の【DSD64 と DSD128 が緑色】、【DSD over PCM standard 1.0】 になっていることを確認します。

![](_page_25_Picture_33.jpeg)

⑥Audio Volume 内で、Volume control type が【DAC only】になっていることを確認します。 Audirvana Plus のボリュームは最大(0dB)に設定して下さい。

![](_page_25_Picture_34.jpeg)

DSD ネイティブ音源の再生設定は以上です。 JADE casa DSD と Audirvana Plus で高音質な DSD 音源をお楽しみ下さい。